D'ici, on voit + loin !

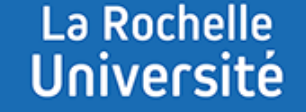

# **PLANIFIER DES RENCONTRES AVEC L'ACTIVITÉ "RENDEZ-VOUS"**

**Direction des Pédagogies Innovantes**

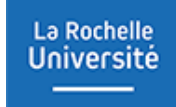

### **PLANIFIER DES RENCONTRES AVEC L'ACTIVITÉ "RENDEZ-VOUS"**

L'activité « Rendez-vous » permet de planifier vos rendez-vous avec vos étudiants pour des soutenances, des réunions de suivi de projet des entretiens individuels...

Avec cette activité vous proposez des créneaux horaires en indiquant la durée et le lieu du rendezvous. Les étudiants viennent se positionner individuellement ou en groupe depuis leur espace Moodle.

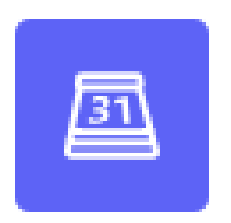

Rendez-vous

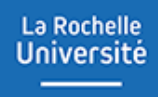

### **AJOUTER ET PARAMÉTRER L'ACTIVITÉ « RENDEZ-VOUS »**

#### AJOUTER L'ACTIVITE « RENDEZ-VOUS »

La Rochelle **Université** 

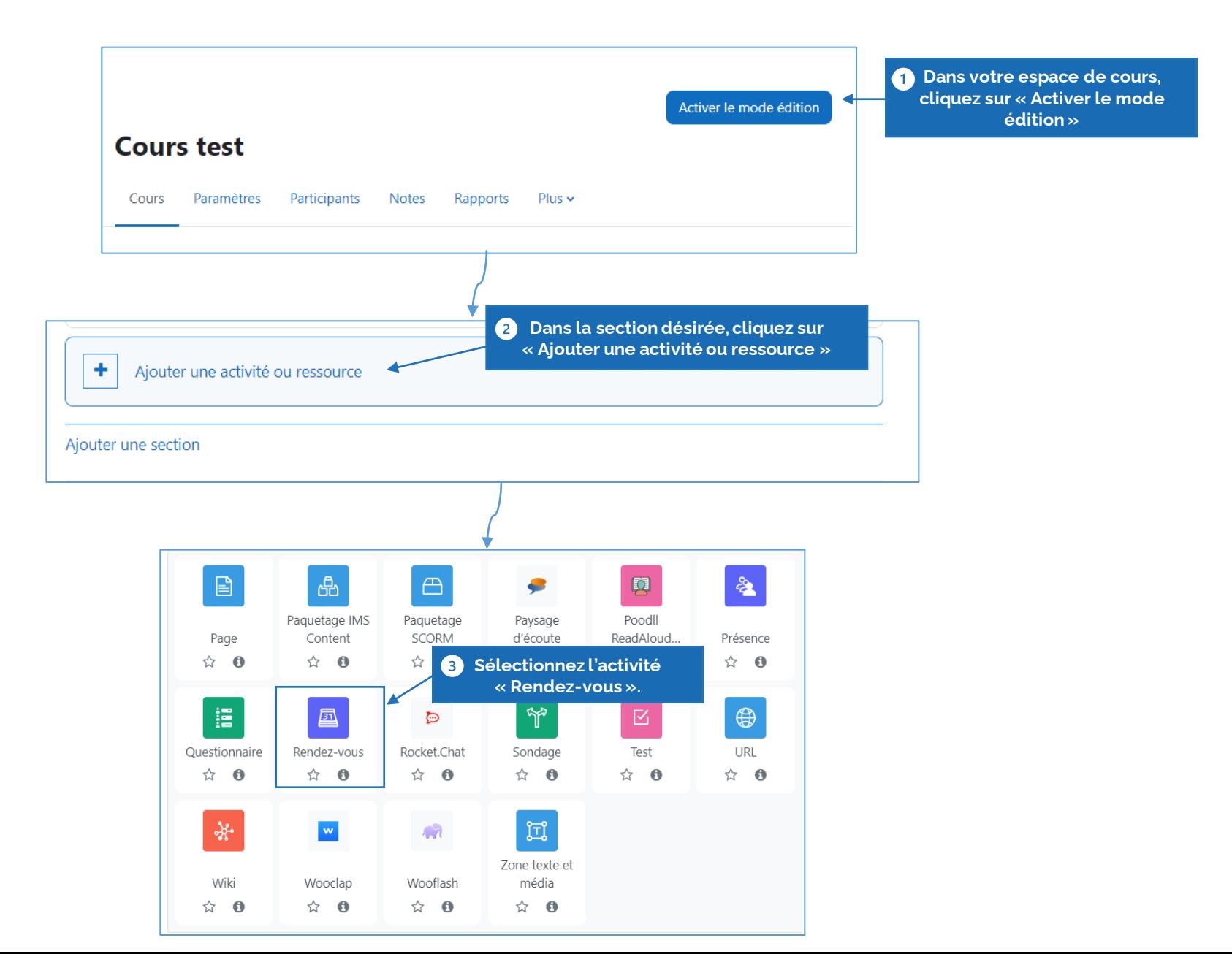

#### PARAMETRER L'ACTIVITE « RENDEZ-VOUS »

La Rochelle **Université** 

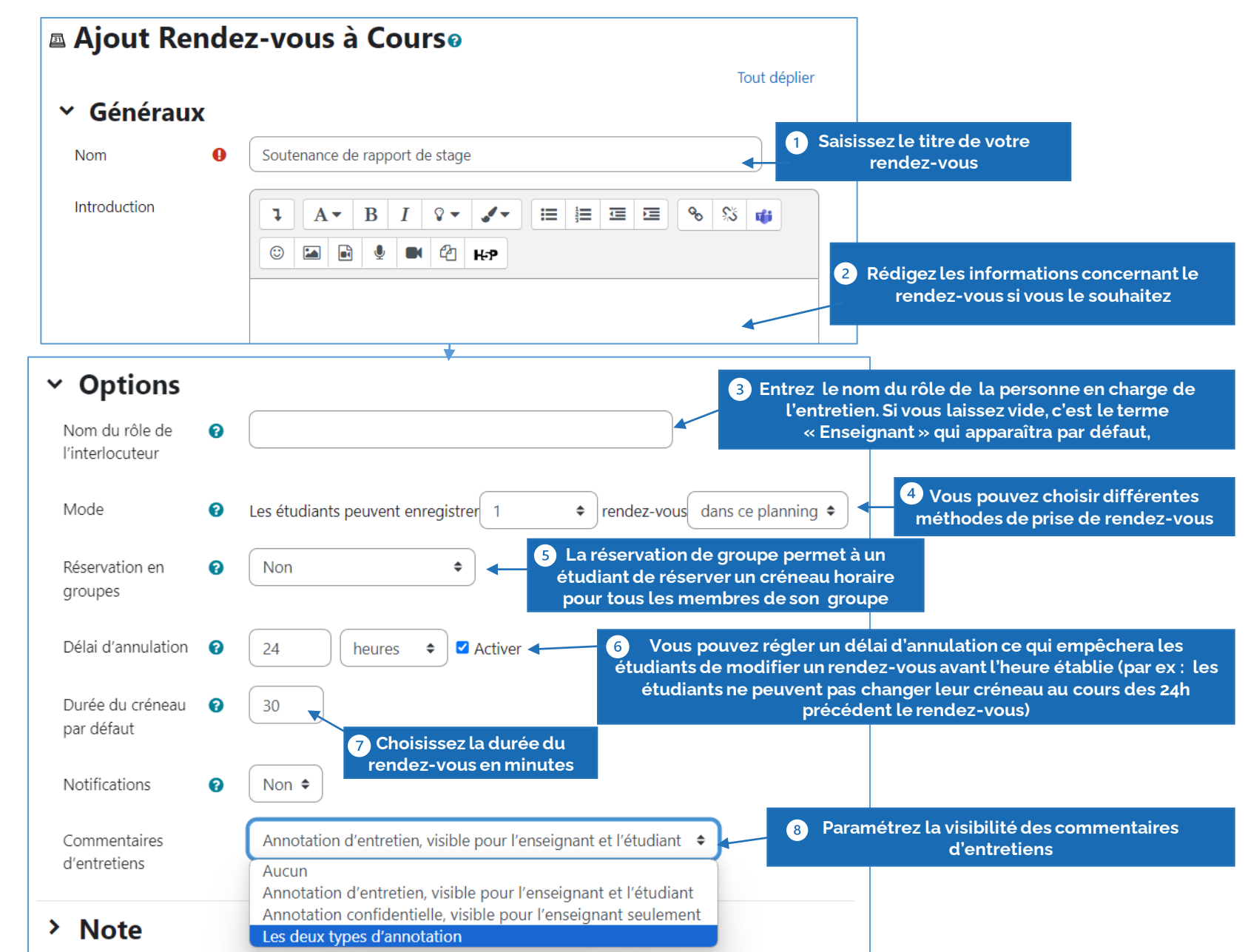

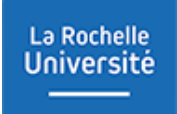

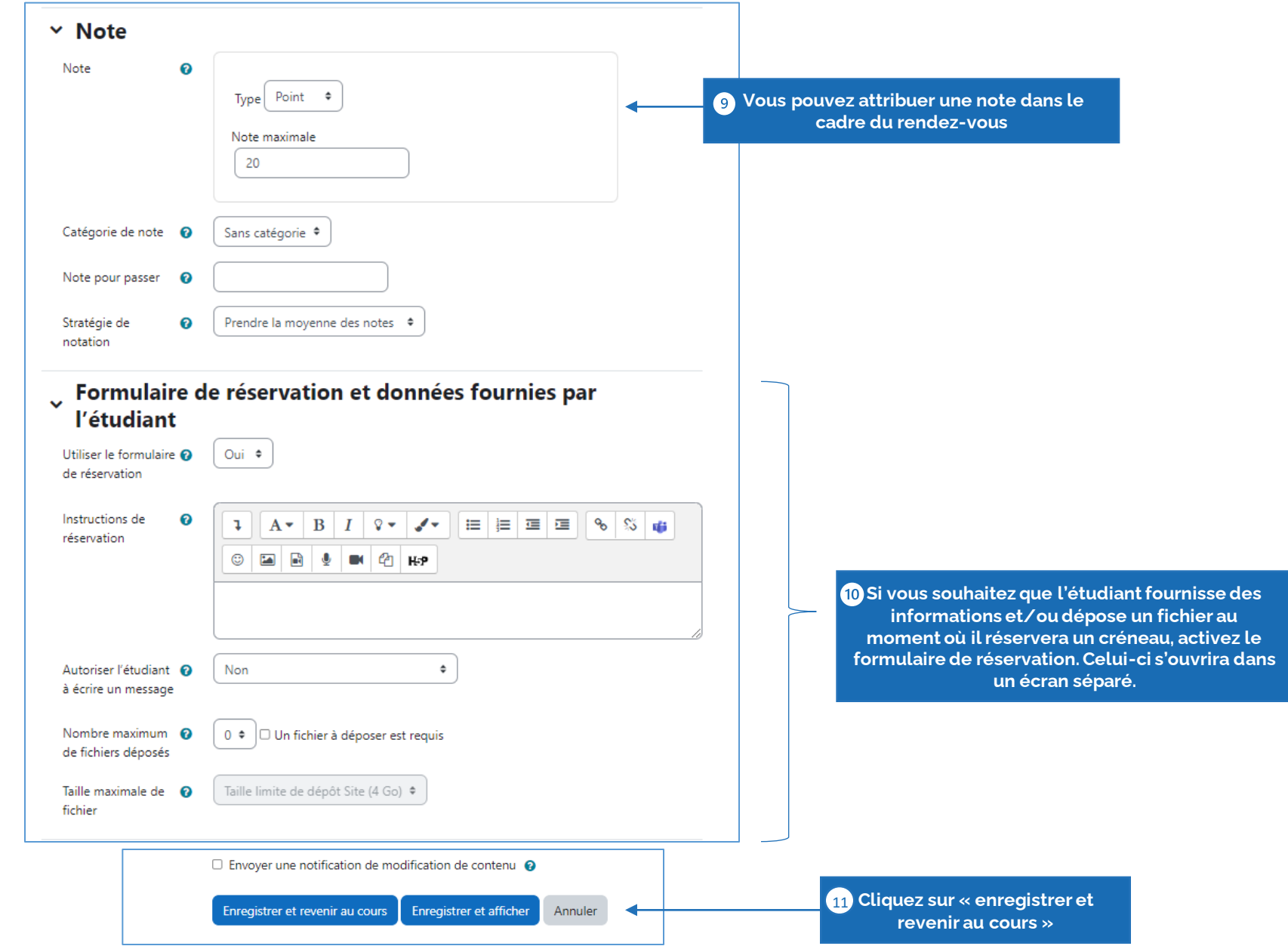

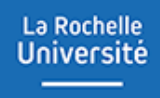

# **AJOUTER ET PARAMÉTRER DES CRÉNEAUX**

#### AJOUTER DES CRENEAUX

La Rochelle **Université** 

Une fois l'activité « Rendez-vous » créée et paramétrée, vous pouvez ajouter des créneaux qui permettront aux étudiants de s'inscrire. Voici la démarche à suivre :

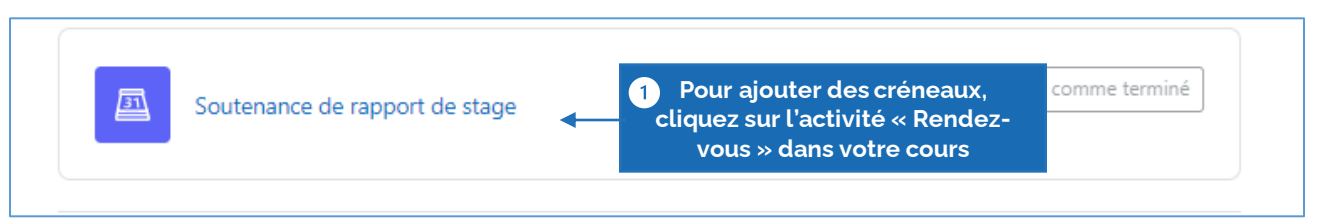

Vous pouvez ajouter un créneau unique et/ou des créneaux consécutifs.

#### Ajouter un créneau unique

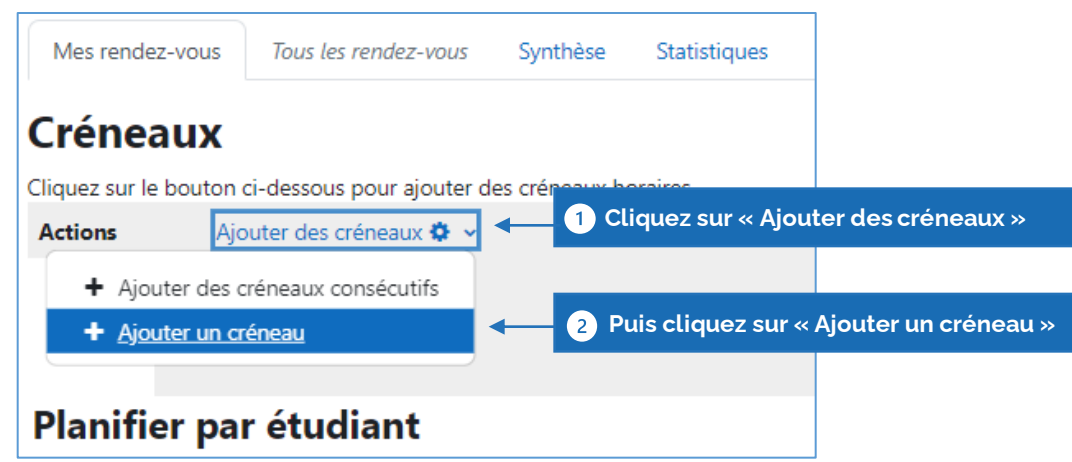

La Rochelle **Université** 

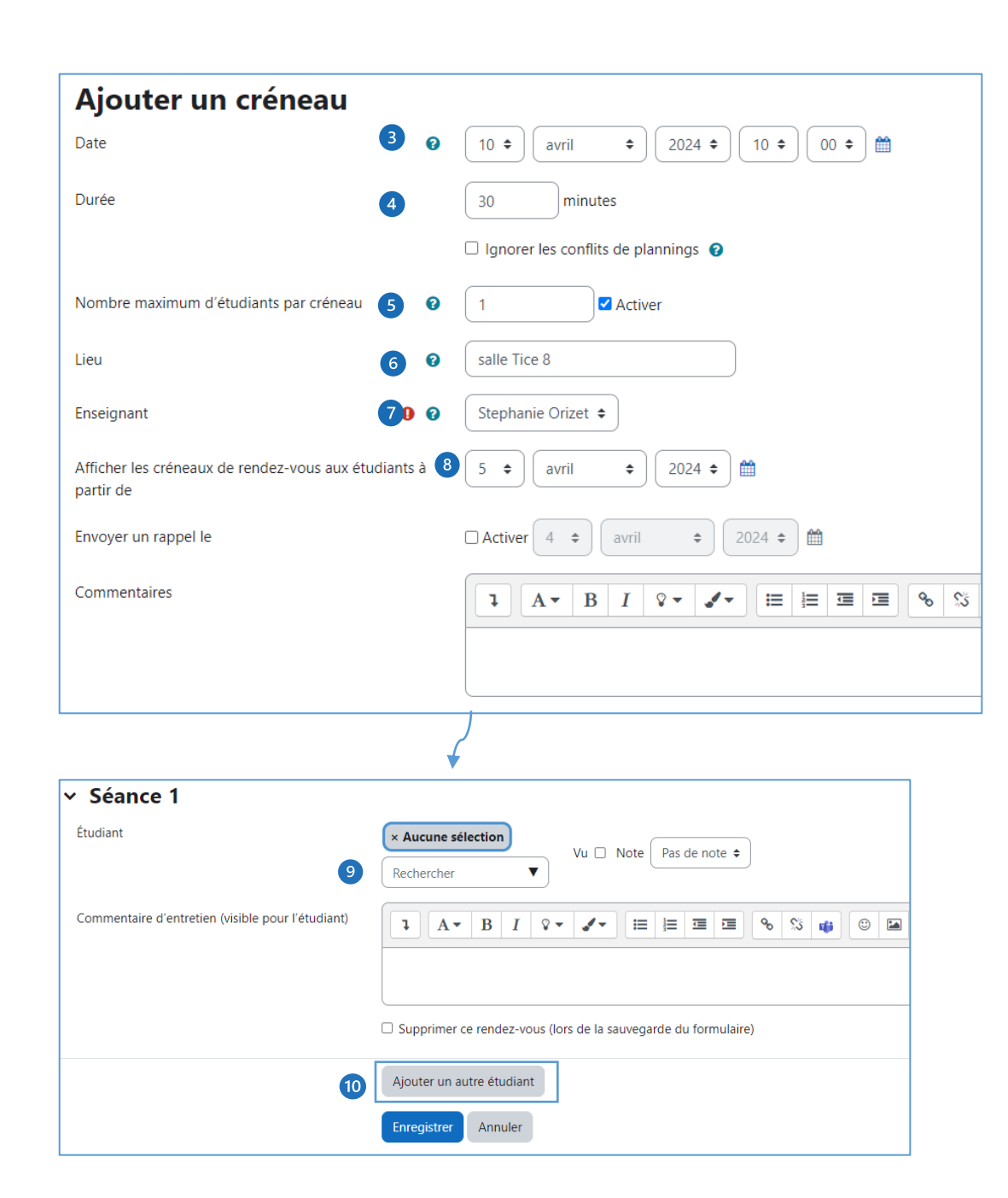

**Date :** séléctionnez la date du rendez-vous **Durée :** Définissez la durée du rendez-vous en minutes **Nombre maximum d'étudiants par créneau :** fixez un nombre de places limités pour le créneau **Lieu :** Indiquez le lieu de rendez-vous 6 **Enseignant :** Sélectionnez l'enseignant qui sera au rendez-vous  $\overline{z}$ **Afficher les créneaux** : sélectionnez une date à partir de laquelle vous souhaitez commencer à afficher le rendez-vous aux étudiants **Etudiant :** Si vous créez un créneau pour un étudiant en  $\circ$ particulier, vous pouvez lui affecter directement le rendez-vous en sélectionnant son nom dans le menu déroulant

3

 $\sqrt{4}$ 

 $\sqrt{5}$ 

 $\sqrt{8}$ 

**Ajouter un autre étudiant :** Pour affecter plusieurs étudiants au  $\overline{10}$ même créneau cliquez sur le bouton « Ajouter un autre étudiant ».

#### Ajouter des créneaux consécutifs

Vous pouvez ajouter des créneaux qui se répètent chaque semaine, les mêmes jours à la même heure, ou créer plusieurs créneaux dans une même journée. Voici la démarche à suivre :

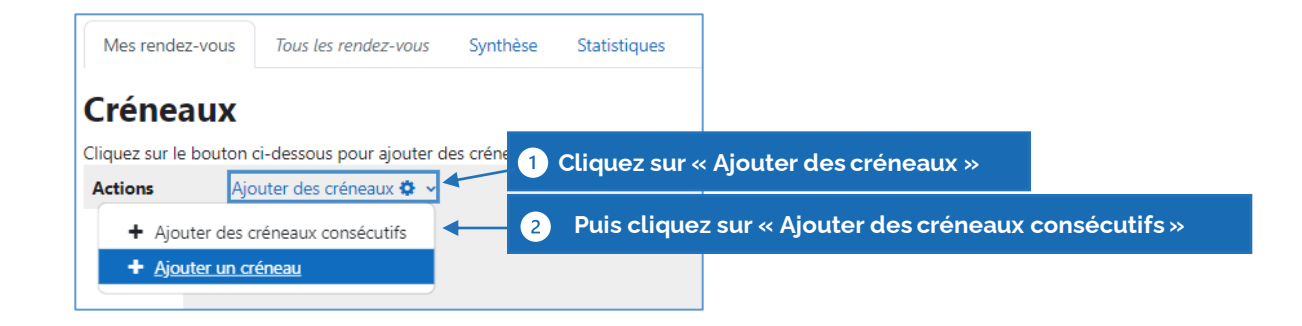

La Rochelle **Université** 

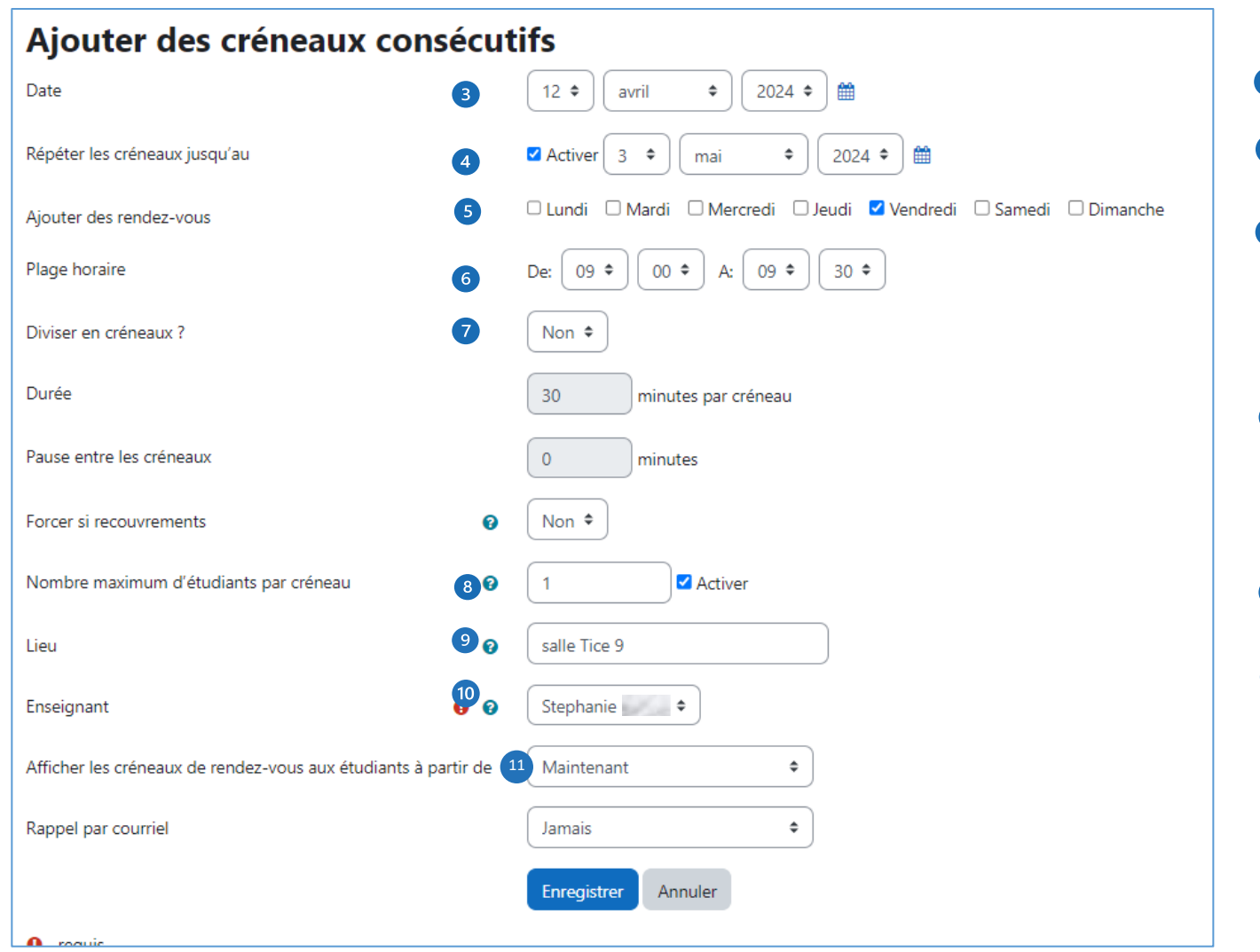

- 3 **Date :** choisissez la date du premier rendez-vous
- **Répétezles créneaux jusqu'au :** Séléctionnez la date du dernier  $\bullet$ rendez-vous
- **Ajouter des rendez-vous:** cochez le ou les jour(s) correspondant 6 au créneau
- Plage horaire : Indiquez l'heure de début et de fin de la plage 6 horaire pendant laquelle il est possible de réserver un créneau
- **Diviser en créneaux ? :** Laissez sur « oui » si vous voulez que les  $\bullet$ plages horaires soient divisées en intervalles de temps égaux. Si vous avez choisi « oui », indiquez la durée de chaque créneau en minutes dans la zone « **Durée** » et le temps de pause entre chaque rendez-vous dans la zone « **Pause entre les créneaux** ».
- **Nombre maximum d'étudiants par créneau :** fixer un nombre de  $\bullet$ places limité pour le créneau horaire donné
- $\left( 9\right)$ **Lieu :** Entrez le lieu de rendez-vous
- **Enseignant :** Sélectionnez l'enseignant qui sera au rendez-vous **10**
- **Afficher les créneaux :** Sélectionnez le moment à partir duquel vous souhaitez afficher les rendez-vous aux étudiants 11

Les étudiants peuvent maintenant s'inscrire dans des créneaux

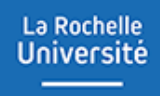

# **GÉRER LES RENDEZ-VOUS**

#### GERER LES RENDEZ-VOUS

La Rochelle **Université** 

Vous pouvez voir et gérer tous vos créneaux et rendez-vous pris sur la page « Mes rendez-vous » de votre activité.

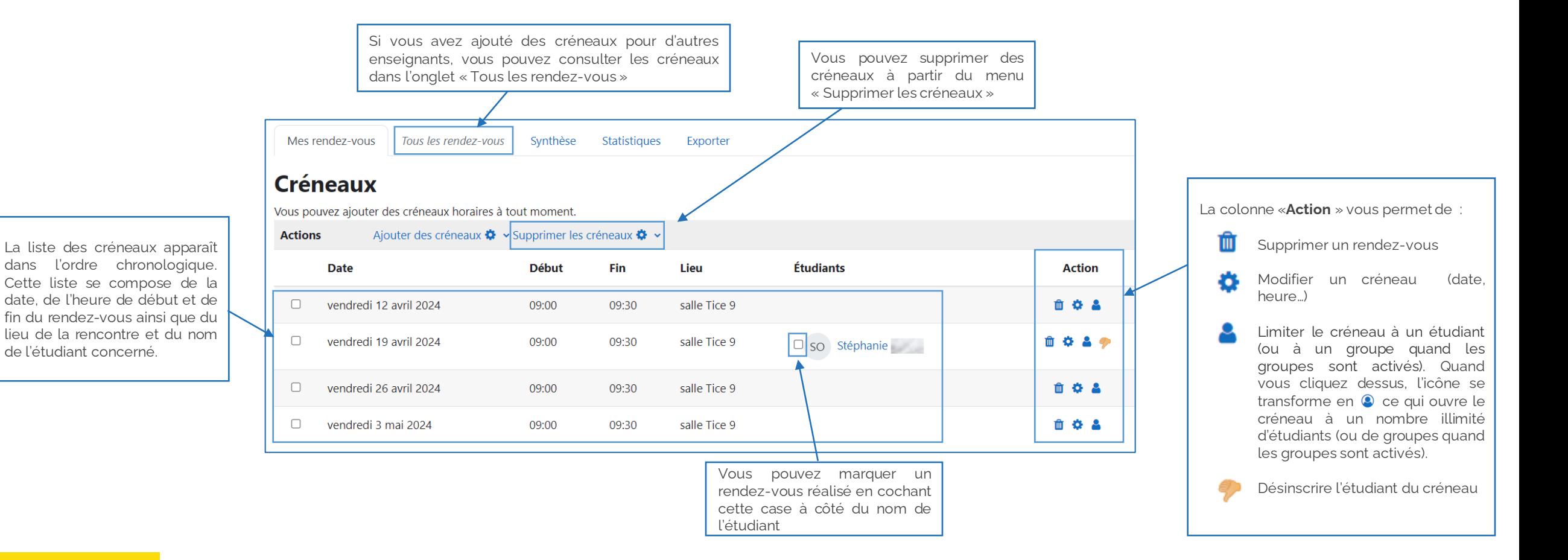

**13**

Inscrire un étudiant sur un créneau

La Rochelle **Université** 

Les étudiants se positionnent sur un créneau depuis leur espace Moodle mais vous avez aussi la possibilité de planifier vous-même un rendez-vous avec un étudiant. Voici la démarche à suivre :

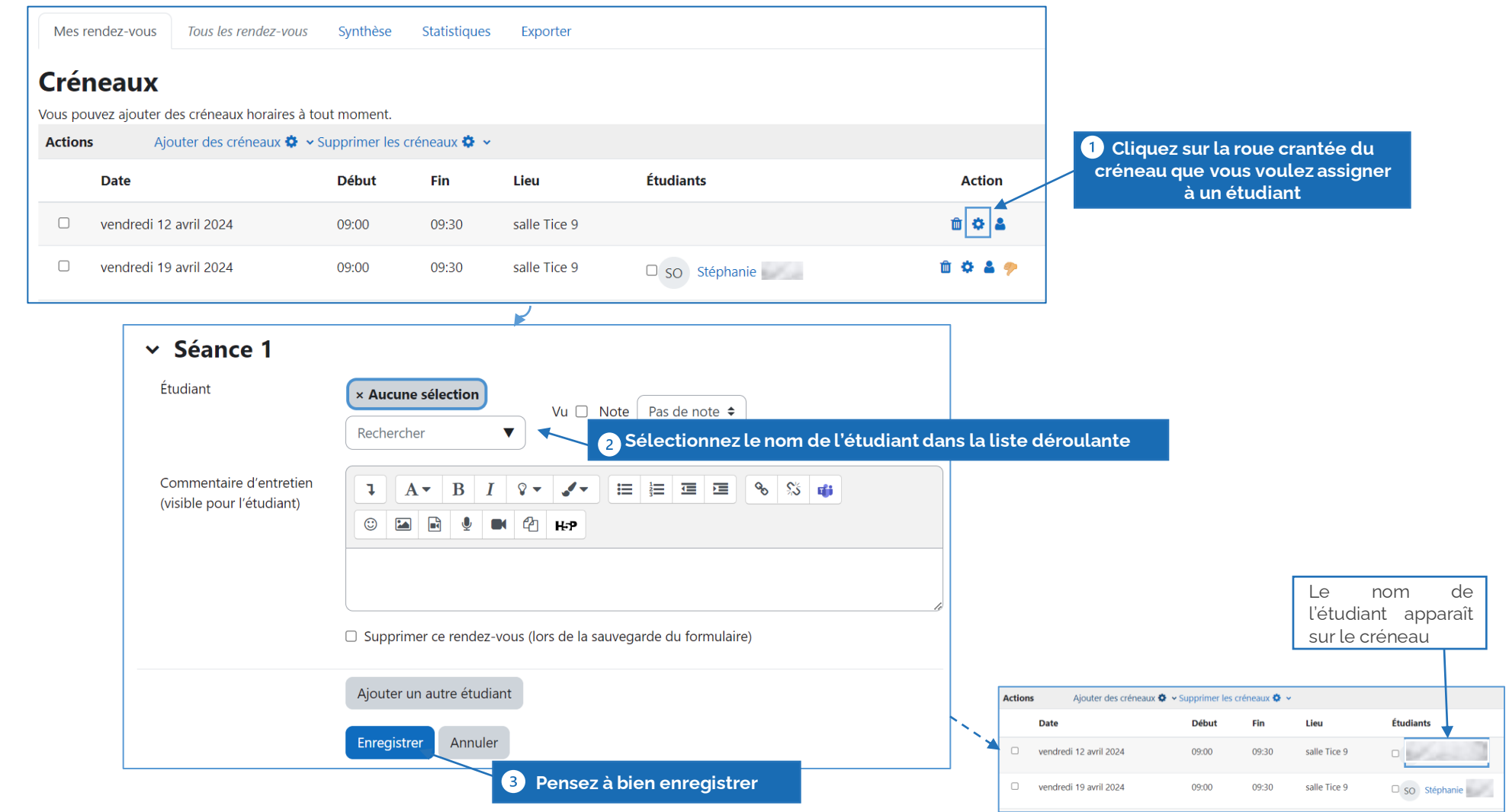

#### Enregistrer des notes et commentaires dans le cadre d'un rendez-vous

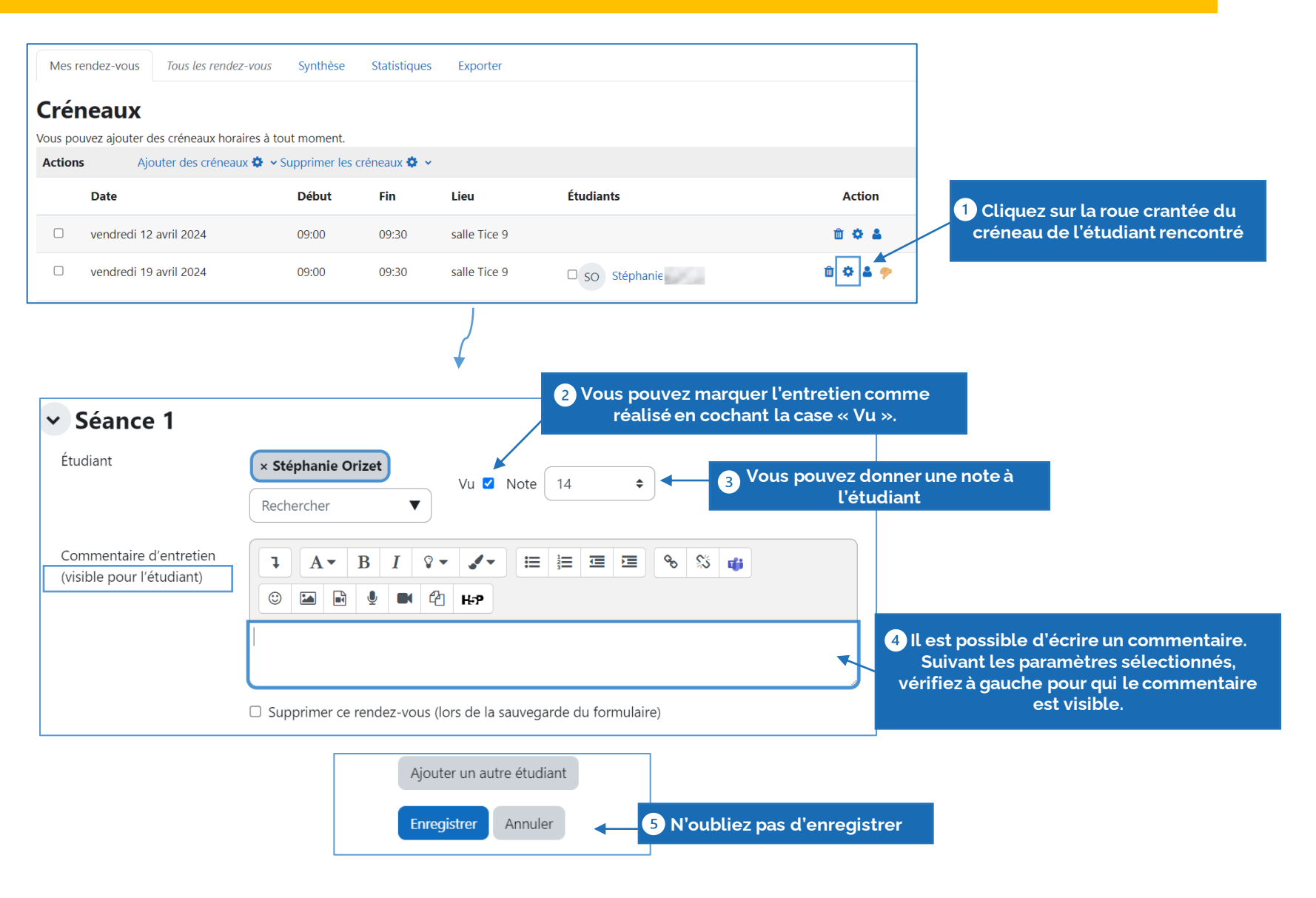

#### Options avancées…

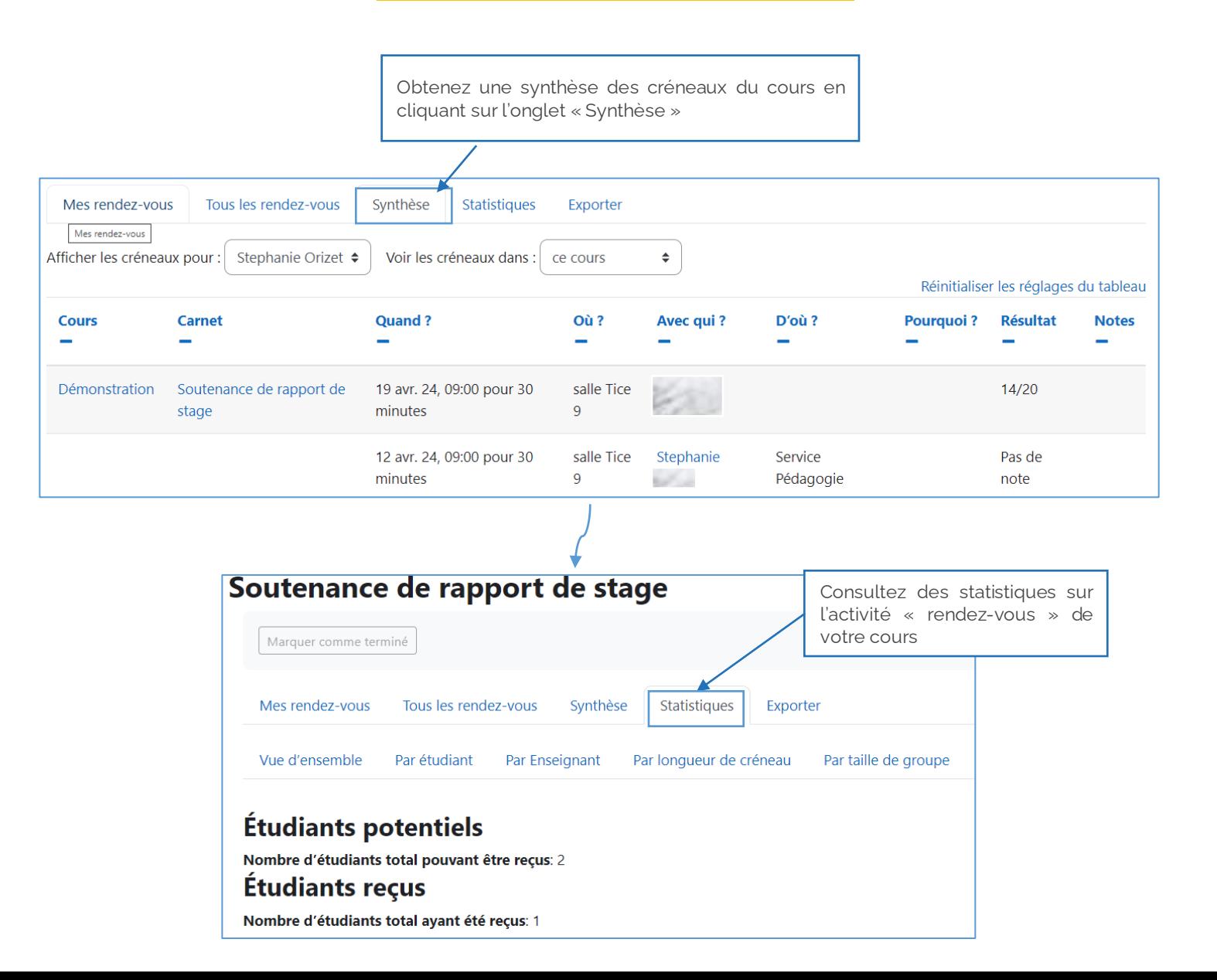

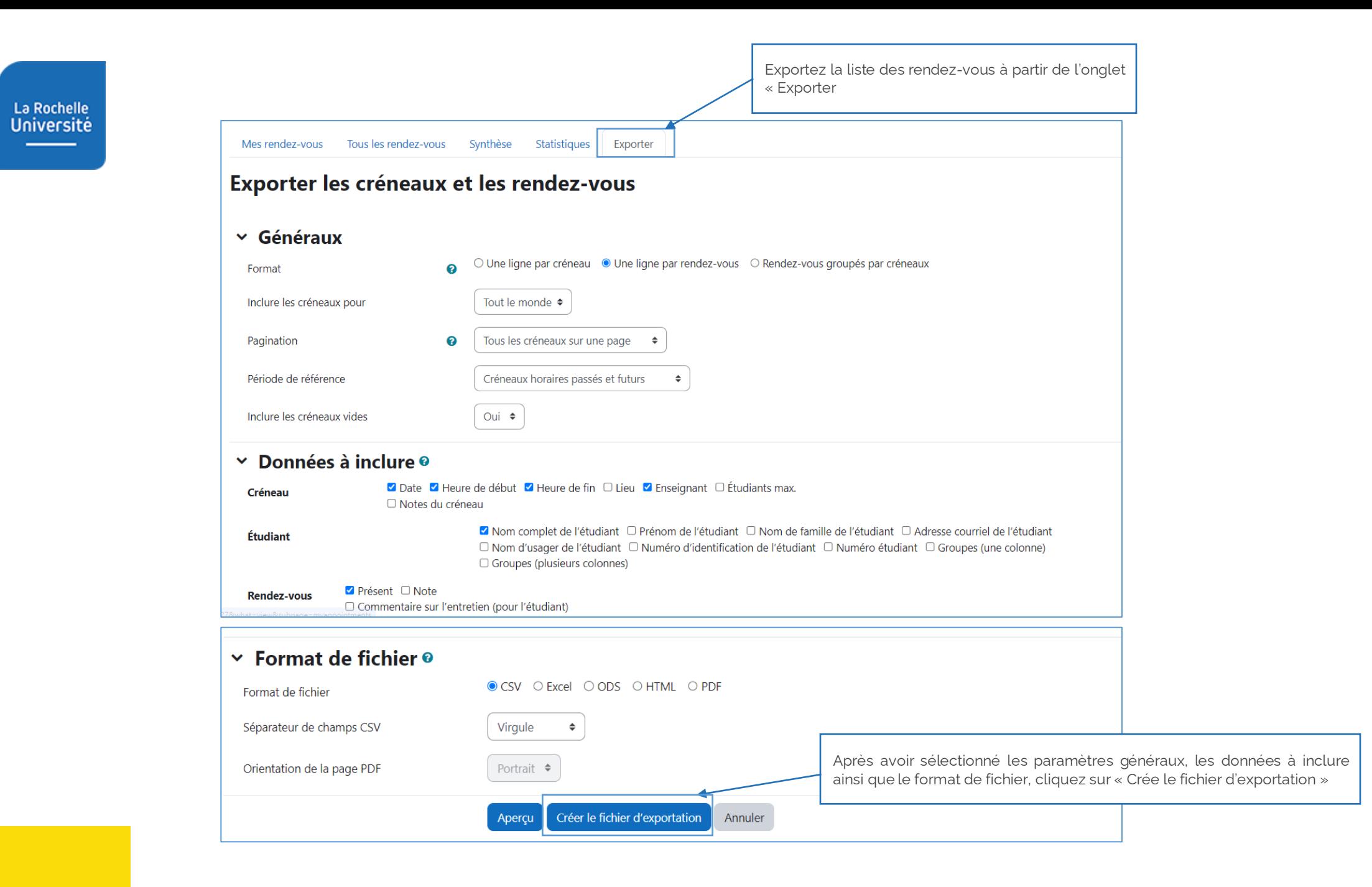

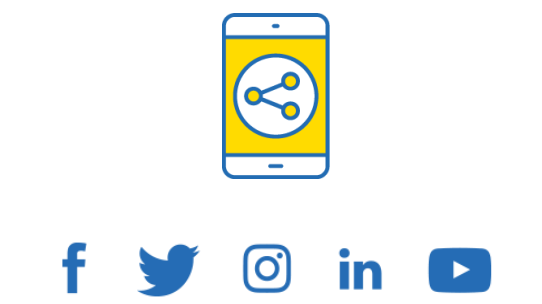

### D'ici, on voit + loin!

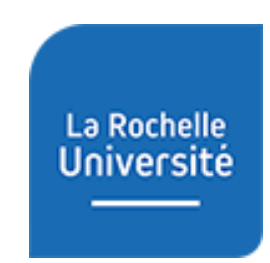

**univ-larochelle.fr**